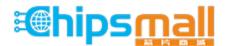

Chipsmall Limited consists of a professional team with an average of over 10 year of expertise in the distribution of electronic components. Based in Hongkong, we have already established firm and mutual-benefit business relationships with customers from, Europe, America and south Asia, supplying obsolete and hard-to-find components to meet their specific needs.

With the principle of "Quality Parts, Customers Priority, Honest Operation, and Considerate Service", our business mainly focus on the distribution of electronic components. Line cards we deal with include Microchip, ALPS, ROHM, Xilinx, Pulse, ON, Everlight and Freescale. Main products comprise IC, Modules, Potentiometer, IC Socket, Relay, Connector. Our parts cover such applications as commercial, industrial, and automotives areas.

We are looking forward to setting up business relationship with you and hope to provide you with the best service and solution. Let us make a better world for our industry!

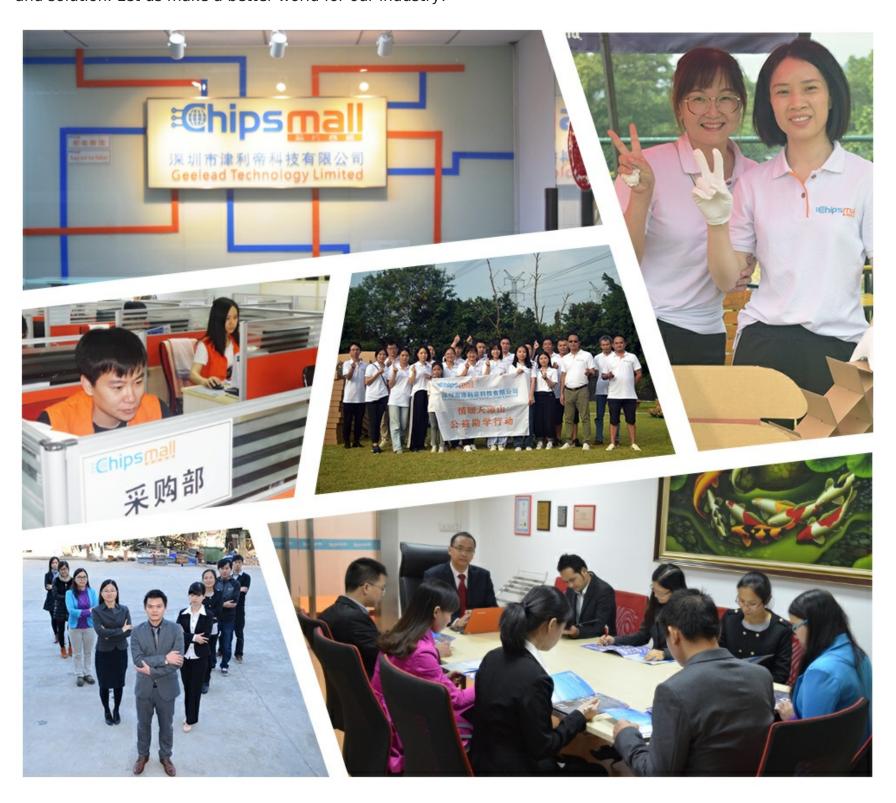

## Contact us

Tel: +86-755-8981 8866 Fax: +86-755-8427 6832

Email & Skype: info@chipsmall.com Web: www.chipsmall.com

Address: A1208, Overseas Decoration Building, #122 Zhenhua RD., Futian, Shenzhen, China

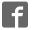

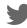

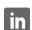

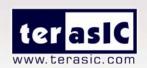

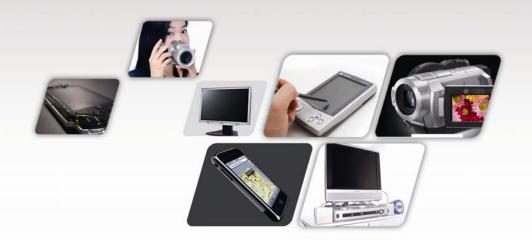

## TRDB\_LTM

## 4.3 Inch Digital Touch Panel Development Kit

With complete reference design and source code for digital photo display and pattern generator using Altera DE2/ DE1 board

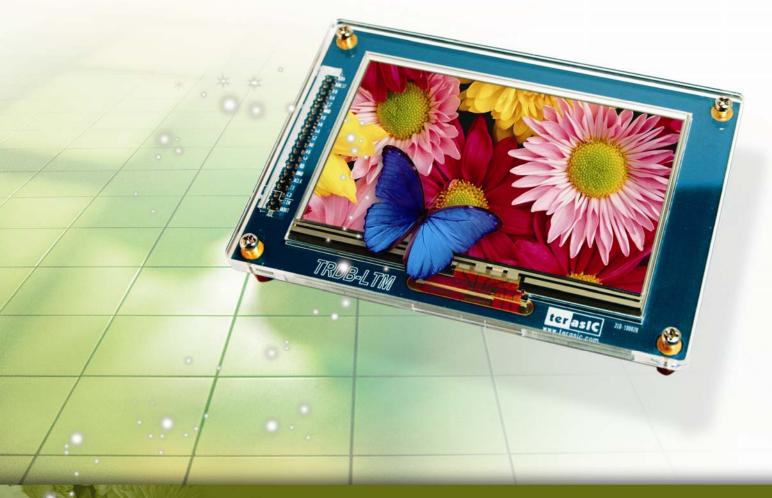

Document Version 1.22 9 NOV, 2007 by Terasic

Preliminary Version © 2007 by Terasic

#### Terasic TRDB\_LTM

## Page Index

| CHAPTER 1 ABOUT THE KIT                                           | 1        |
|-------------------------------------------------------------------|----------|
| 1-1 KIT CONTENTS                                                  | 1        |
| 1-2 CONNECTING LTM TO THE ALTERA DE BOARD                         | 2        |
| 1-3 GETTING HELP                                                  | 3        |
| CHAPTER 2 ARCHITECTURE OF THE LTM                                 | 4        |
| 2-1 FEATURES                                                      | 4        |
| 2-2 BLOCK DIAGRAM OF THE LTM                                      | 5        |
| 2-3 PIN DESCRIPTION OF THE 40-PIN INTERFACE OF LTM                | <i>.</i> |
| CHAPTER 3 USING THE LTM                                           | 8        |
| 3-1 THE SERIAL PORT INTERFACE OF THE LCD DRIVER IC                | 8        |
| 3-2 INPUT TIMING OF THE LCD PANEL DISPLAY FUNCTION                | 10       |
| 3-3 THE SERIAL INTERFACE OF THE AD CONVERTER                      | 13       |
| CHAPTER 4 DIGITAL PANEL DESIGN DEMONSTRATION                      | 15       |
| 4-1 DEMONSTRATION SETUP                                           | 15       |
| 4-2 LOADING PHOTOS INTO THE FLASH                                 | 16       |
| 4-3 Configuring the Ephoto Demonstration                          | 18       |
| 4-4 BLOCK DIAGRAM OF THE EPHOTO DESIGN                            | 20       |
| 4-5 PREPROCESSING THE DESIRED DISPLAY PHOTO                       | 21       |
| 4-6 CONFIGURING THE PATTERN GENERATOR FOR DE2/DE1 BOARD           | 23       |
| 4-7 Configuring the Pattern Generator for DEN Board               | 25       |
| CHAPTER 5 APPENDIX                                                | 26       |
| 5-1 ABSOLUTE MAXIMUM RATINGS OF THE LCD PANEL MODULE              | 26       |
| 5-2 Power ON/OFF and Mode Change Sequence of the LCD Panel Module | 27       |
| 5-3 REGISTER MAP OF THE LCD DRIVER IC                             | 28       |
| 5-4 REGISTER DEFINITION OF THE LCD DRIVER IC                      | 29       |
| 5-5 REVISION HISTORY                                              | 36       |
| 5-6 ALWAYS VISIT LTM WERPAGE FOR NEW APPLICATIONS                 | 37       |

## **About the Kit**

The TRDB\_LTM (LTM) Kit provides everything you need to develop applications using a digital touch panel on an Altera DE2/DE1 board. The kit contains complete reference designs and source code for implementing a photo viewer demonstration and a color pattern generator using the LTM kit and an Altera DE2/DE1 board. This chapter provides users key information about the kit.

## 1-1 Kit Contents

#### Figure 1.1 shows the picture of the TRDB\_LTM package. The package includes:

- 1. The Terasic LCD Touch Panel Module (LTM) board
- 2. A 40-pin IDE cable
- 3. Complete reference design with source code

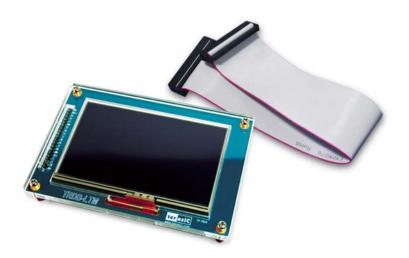

Figure 1.1. The TRDB\_LTM Package

## 1-2 Connecting LTM to the Altera DE Board

#### Please follow the two steps below to connect LTM to the Altera DE2/DE1 board:

- 1. Connect the IDE cable to the back of the LTM board, as shown in Figure 1.2
- 2. Connect the other end of the IDE cable to your DE2/DE1 board's innermost expansion port (JP1) as shown in Figure 1.3 and Figure 1.4

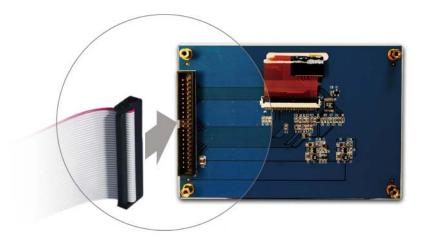

Figure 1.2 Connect the IDE cable to the TRDB\_LTM board

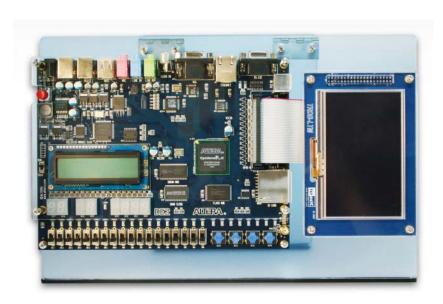

Figure 1.3 Connect the other end of IDE cable to the DE2 board's expansion port (innermost expansion port)

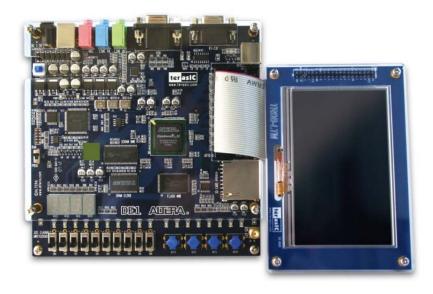

Figure 1.4 Connect the other end of IDE cable to the DE1 board's expansion port (innermost expansion port)

## 1-3 Getting Help

#### Here are some places to get help if you encounter any problem:

✓ Email to support@terasic.com

✓ Taiwan & China: +886-3-550-8800

✓ Korea: +82-2-512-7661

✓ Japan: +81-428-77-7000

2

## **Architecture of the LTM**

This chapter will illustrate the architecture of the LTM including device features and block diagram.

## 2-1 Features

#### The feature set of the LTM is listed below:

- 1. Equipped with Toppoly TD043MTEA1 active matrix color TFT LCD module.
- 2. Support 24-bit parallel RGB interface.
- 3. 3-wire register control for display and function selection.
- 4. Built-in contrast, brightness, and gamma modulation.
- 5. Converting the X/Y coordination of the touch point to its corresponding digital data via the Analog Devices AD7843 AD converter.
- 6. The general specifications of the LTM are listed below:

| Item                    | Description    | Unit |
|-------------------------|----------------|------|
| Display Size (Diagonal) | 4.3            | Inch |
| Aspect ratio            | 15:9           | -    |
| Display Type            | Transmissive   | -    |
| Active Area (HxV)       | 93.6 x 56.16   | mm   |
| Number of Dots (HxV)    | 800 x RGB x480 | dot  |
| Dot Pitch (HxV)         | 0.039 x 0.117  | mm   |
| Color Arrangement       | Stripe         | -    |
| Color Numbers           | 16Million      | -    |

## 2-2 Block Diagram of the LTM

#### The block diagram of the LTM is listed below:

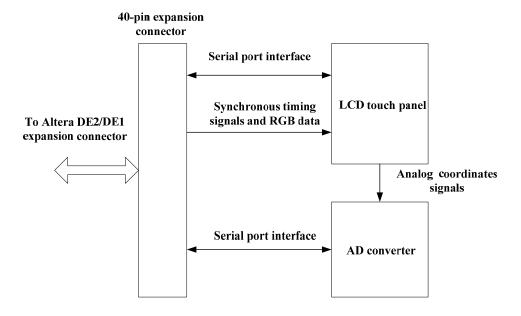

Figure 2.1 The block diagram of the LTM.

The LTM consists of three major components: LCD touch panel module, AD converter, and 40-pin expansion header. All of the interfaces on the LTM are connected to Altera DE2/DE1 board via the 40-pin expansion connector. The LCD and touch panel module will take the control signals provided directly from FPGA as input and display images on the LCD panel. Finally, the AD converter will convert the coordinates of the touch point to its corresponding digital data and output to the FPGA via the expansion header.

## 2-3 Pin Description of the 40-pin Interface of LTM

#### The pin description of the 40-pin connector follows:

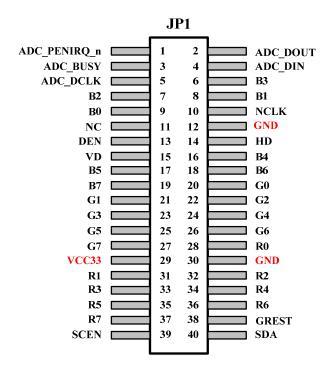

Figure 2.2 The pin-out of the 40-pin connector.

| Pin Numbers | Name         | Direction | Description                    |
|-------------|--------------|-----------|--------------------------------|
| 1           | ADC_PENIRQ_n | output    | ADC pen Interrupt              |
| 2           | ADC_DOUT     | output    | ADC serial interface data out  |
| 3           | ADC_BUSY     | output    | ADC serial interface busy      |
| 4           | ADC_DIN      | input     | ADC serial interface data in   |
| 5           | ADC_DCLK     | input     | ADC/LCD serial interface clock |
| 6           | В3           | Input     | LCD blue data bus bit 3        |
| 7           | B2           | Input     | LCD blue data bus bit 2        |
| 8           | B1           | Input     | LCD blue data bus bit 1        |
| 9           | B0           | Input     | LCD blue data bus bit 0        |
| 10          | NCLK         | Input     | LCD clock signal               |
| 11          | NC           | N/A       | N/A                            |
| 12          | GND          | N/A       | Ground                         |
| 13          | DEN          | Input     | LCD RGB data enable            |
| 14          | HD           | Input     | LCD Horizontal sync input      |
| 15          | VD           | Input     | LCD Vertical sync input        |
| 16          | B4           | Input     | LCD blue data bus bit 4        |
| 17          | B5           | Input     | LCD blue data bus bit 5        |
| 18          | B6           | Input     | LCD blue data bus bit 6        |
| 19          | B7           | Input     | LCD blue data bus bit 7        |
| 20          | G0           | Input     | LCD green data bus bit 0       |
| 21          | G1           | Input     | LCD green data bus bit 1       |
| 22          | G2           | Input     | LCD green data bus bit 2       |
| 23          | G3           | Input     | LCD green data bus bit 3       |

| 24 | G4    | Input        | LCD green data bus bit 4       |
|----|-------|--------------|--------------------------------|
| 25 | G5    | Input        | LCD green data bus bit 5       |
| 26 | G6    | Input        | LCD green data bus bit 6       |
| 27 | G7    | Input        | LCD green data bus bit 7       |
| 28 | R0    | Input        | LCD red data bus bit 0         |
| 29 | VCC33 | N/A          | Power 3.3V                     |
| 30 | GND   | N/A          | Ground                         |
| 31 | R1    | Input        | LCD red data bus bit 1         |
| 32 | R2    | Input        | LCD red data bus bit 2         |
| 33 | R3    | Input        | LCD red data bus bit 3         |
| 34 | R4    | Input        | LCD red data bus bit 4         |
| 35 | R5    | Input        | LCD red data bus bit 5         |
| 36 | R6    | Input        | LCD red data bus bit 6         |
| 37 | R7    | Input        | LCD red data bus bit 7         |
| 38 | GREST | Input        | Global reset, low active       |
| 39 | SCEN  | Input        | 3-wire serial interface enable |
| 40 | SDA   | Input/Output | 3-wire serial interface data   |
|    |       |              |                                |

Table 2.1 The pin description of the 40-pin connector.

## Using the LTM

This chapter illustrates how to use the LTM including how to control the serial port interface of the LCD driver IC and AD converter. Also, the timing requirement of the synchronous signal and RGB data which are outputted to the LCD panel module will be described.

#### 3-1 The Serial Port Interface of the LCD Driver IC

#### This section will describe how to control the register value of the LCD driver IC on the LTM.

The LCD and touch panel module on the LTM is equipped with a LCD driver IC to support three display resolution and with functions of source driver, serial port interface, timing controller, and power supply circuits. To control these functions, users can use FPGA to configure the registers in the LCD driver IC via serial port interface.

Also, there is an analog to digital converter (ADC) on the LTM to convert the analog X/Y coordinates of the touch point to digital data and output to FPGA through the serial port interface of the ADC. Both LCD driver IC and ADC serial port interfaces are connected to the FPGA via the 40-pin expansion header and IDE cable.

Because of the limited number of I/O on the expansion header, the serial interfaces of the LCD driver IC and ADC need to share the same clock (ADC\_DCLK) and chip enable (SCEN) signal I/O on the expansion header. To avoid both the serial port interfaces may interfere with each other when sharing the same clock and chip enable signals, the chip enable signal (CS), which is inputted into the ADC will come up with a logic inverter. Users need to pay attention controlling the shared signals when designing the serial port interface controller. The detailed register maps of the LCD driver IC are listed in appendix chapter. The specifications of the serial port interface of the LCD driver IC are described below.

The LCD driver IC supports a clock synchronous serial interface as the interface to a FPGA to enable instruction setting. Please notice that in addition to the serial port interface signals, NCLK input should also be provided while setting the registers. Figure 3.1 and Table 3.1 show the frame format and timing diagram of the serial port interface. The LCD driver IC recognizes the start of data

transfer on the falling edge of SCEN input and starts data transfer. When setting instruction, the TPG110 inputs the setting values via SDA on the rising edge of input SCL.

The first 6 bits (A5  $\sim$  A0) specify the address of the register. The next bit means Read/Write command. "0" is write command. "1" is read command. Then, the next cycle is turn-round cycle. Finally, the last 8 bits are for Data setting (D7  $\sim$  D0). The address and data are transferred from the MSB to LSB sequentially. The data is written to the register of assigned address when "End of transfer" is detected after the 16th SCL rising cycles. Data is not accepted if there are less or more than 16 cycles for one transaction.

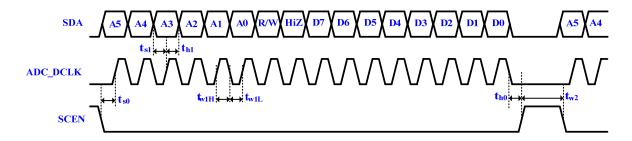

Figure 3.1 the frame format and timing diagram of the serial port interface.

| Item           | Symbol | Conditions       | Min. | Max. | Unit |
|----------------|--------|------------------|------|------|------|
| SDA Setup Time | ts0    | SCEN to SCL      | 150  |      | ns   |
| SDA Setup Time | ts1    | SDA to SCL       | 150  |      | ns   |
| SDA Hold Time  | th0    | SCEN to SCL      | 150  |      | ns   |
| SDA Hold Time  | th1    | SDA to SCL       | 150  |      | ns   |
|                | tw1L   | SCL pulse width  | 160  |      | ns   |
| Pulse Width    | tw1H   | SCL pulse width  | 160  |      | ns   |
|                | tw2    | SCEN pulse width | 1.0  |      | ns   |
| Clock duty     |        |                  | 40   | 60   | %    |

Table 3.1 The timing parameters of the serial port interface

## 3-2 Input timing of the LCD panel display function

This section will describe the timing specification of the LCD synchronous signals and RGB data.

To determine the sequencing and the timing of the image signals displayed on the LCD panel, the corresponding synchronous signals from FPGA to the LCD panel should follow the timing specification.

Figure 3.2 illustrates the basic timing requirements for each row (horizontal) that is displayed on the LCD panel. An active-low pulse of specific duration (time  $t_{hpw}$  in the figure) is applied to the horizontal synchronization (HD) input of the LCD panel, which signifies the end of one row of data and the start of the next. The data (RGB) inputs on the LCD panel are not valid for a time period called the hsync back porch ( $t_{hbp}$ ) after the hsync pulse occurs, which is followed by the display area ( $t_{hd}$ ). During the data display area the RGB data drives each pixel in turn across the row being displayed. Also, during the period of the data display area, the data enable signal (DEN) must be driven to logic high. Finally, there is a time period called the hsync front porch ( $t_{hfp}$ ) where the RGB signals are not valid again before the next hsync pulse can occur.

The timing of the vertical synchronization (VD) is the same as shown in Figure 3.3, except that a vsync pulse signifies the end of one frame and the start of the next, and the data refers to the set of rows in the frame (horizontal timing). Table 3.2 and 3.3 show for different resolutions, the durations of time periods  $t_{hpw}$ ,  $t_{hbp}$ ,  $t_{hd}$ , and  $t_{hfp}$  for both horizontal and vertical timing. Finally, the timing specification of the synchronous signals is shown in the Table 3.4.

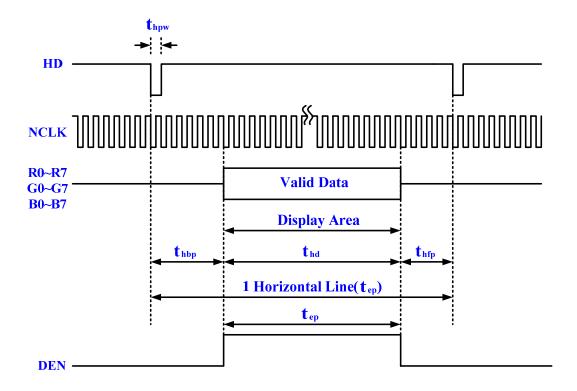

Figure 3.2 LCD horizontal timing specification

| Parameter             |                                       | Symbol             |              | Unit        |             |       |
|-----------------------|---------------------------------------|--------------------|--------------|-------------|-------------|-------|
| Farametei             |                                       | Symbol             | 800xRGBx480  | 480xRGBx272 | 400xRGBx240 | Offit |
| NCLK Frequency        |                                       | FNCLK              | 33.2         | 9           | 8.3         | MHz   |
| Horizontal valid data |                                       | <b>t</b> hd        | 800          | 480         | 400         | NCLK  |
| 1 Horizontal Line     | 1 Horizontal Line t <sub>h</sub> 1050 |                    | 1056 525 528 |             |             | NCLK  |
|                       | Min.                                  |                    | 1            |             |             |       |
| HSYNC Pulse Width Typ |                                       | $\mathbf{t}_{hpw}$ |              | NCLK        |             |       |
|                       | Max.                                  |                    |              |             |             |       |
| Hsync back porch      |                                       | <b>t</b> hbp       | 216          | 43          | 108         | NCLK  |
| Hsync front porch     |                                       | <b>t</b> hfp       | 40 2 20      |             | NCLK        |       |
| DEN Enable Time       |                                       | <b>t</b> ep        | 800          | 480         | 400         | NCLK  |

Table 3.2 LCD horizontal timing parameters

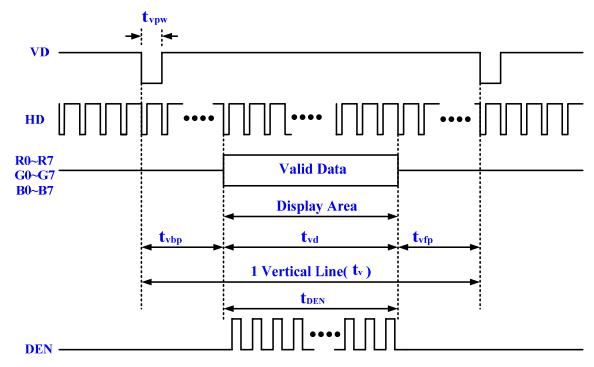

Figure 3.3 LCD vertical timing specification

| Parameter              |      | Symbol                 |             | Unit        |             |       |  |
|------------------------|------|------------------------|-------------|-------------|-------------|-------|--|
|                        |      | Symbol                 | 800xRGBx480 | 480xRGBx272 | 400xRGBx240 | Offic |  |
| Vertical valid data    |      | <b>t</b> <sub>vd</sub> | 480         | 272         | 240         | Н     |  |
| Vertical period        |      | t <sub>v</sub>         | 525         | 286         | 262         | Н     |  |
| VSYNC Pulse Width Typ. |      |                        |             | 1           |             |       |  |
|                        |      | $t_{\sf vpw}$          |             | Н           |             |       |  |
|                        | Max. |                        |             |             |             |       |  |
| Vertical back porch    |      | $\mathbf{t}_{vbp}$     | 35          | 35 12 20    |             |       |  |
| Vertical front porch   |      | $t_{\sf vfp}$          | 10 2 2      |             |             | Н     |  |
| Vertical blanking      |      | <b>t</b> vb            | 45          | 14          | 22          | Н     |  |
| DEN Enable Time        |      | TDEN                   | 480         | 272         | 240         | Н     |  |

Table 3.3 LCD vertical timing parameters

| Parameter                   | Symbol              | Min. | Unit |
|-----------------------------|---------------------|------|------|
| NCLK period                 | PW <sub>CLK*1</sub> | 25   | ns   |
| NCLK pulse high period      | PWH <sub>*1</sub>   | 10   | ns   |
| NCLK pulse low period       | PWL⁺₁               | 10   | ns   |
| HD,VD, DEN, data setup time | <b>t</b> ds         | 5    | ns   |
| HD,VD, DEN, data hold time  | <b>t</b> dh         | 5    | ns   |

Table 3.4 The timing parameters of the LCD synchronous signals

## 3-3 The serial interface of the AD converter

#### This section will describe how to obtain the X/Y coordinates of the touch point from the AD converter.

The LTM also equipped with an Analog Devices AD7843 touch screen digitizer chip. The AD7843 is a 12-bit analog to digital converter (ADC) for digitizing x and y coordinates of touch points applied to the touch screen. The coordinates of the touch point stored in the AD7843 can be obtained by the serial port interface.

To obtain the coordinate from the ADC, the first thing users need to do is monitor the interrupt signal ADC\_PENIRQ\_n outputted from the ADC. By connecting a pull high resistor, the ADC\_PENIRQ\_n output remains high normally. When the touch screen connected to the ADC is touched via a pen or finger, the ADC\_PENIRQ\_n output goes low, initiating an interrupt to a FPGA that can then instruct a control word to be written to the ADC via the serial port interface.

The control word provided to the ADC via the DIN pin is shown in Table 3.5. This provides the conversion start, channel addressing, ADC conversion resolution, configuration, and power-down of the ADC. The detailed information on the order and description of these control bits can be found from the datasheet of the ADC in the *DATASHEET* folder on the LTM System CD-ROM.

| MSB |    |    |    |      |         | LSB |     |
|-----|----|----|----|------|---------|-----|-----|
| S   | A2 | A1 | A0 | MODE | SER/DEF | PD1 | PD0 |

| Bit | Mnemonic | Comment                                                                                                    |
|-----|----------|----------------------------------------------------------------------------------------------------|
| 7   | S        | Start Bit. The control word starts with the first high bit on DIN. A new control word can start every 15th DCLK cycle when in the 12-bit conversion mode, or every 11th DCLK cycle when in 8-bit conversion mode.           |
| 6-4 | A2-A0    | Channel Select Bits. These three address bits, along with the SER/DEF bit, control the setting of the multiplexer input, switches, and reference inputs.                                                                    |
| 3   | MODE     | 12-Bit/8-Bit Conversion Select Bit. This bit controls the resolution of the following conversion. With 0 in this bit, the conversion has a 12-bit resolution, or with 1 in this bit, the conversion has a 8-bit resolution. |
| 2   | SER/DEF  | Single-Ended/Differential Reference Select Bit. Along with Bits A2– A0, this bit controls the setting of the multiplexer input, switches, and reference inputs.                                                             |
| 1,0 | PD1,PD0  | Power Management Bits. These two bits decode the power-down mode of the AD7843.                                                                                                    |

#### Table 3.5 Control register bit function description.

Figure 3.4 shows the typical operation of the serial interface of the ADC. The serial clock provides the conversion clock and also controls the transfer of information to and from the ADC. One complete conversion can be achieved with 24 ADC\_DCLK cycles. The detailed behavior of the serial port interface can be found in the datasheet of the ADC. Note that the clock (ADC\_DCLK) and chip enable signals (SCEN) of the serial port interface SHRAE the same signal I/O with LCD driver IC. Users should avoid controlling the LCD driver IC and ADC at the same time when designing the serial port interface controller. Also, because the chip enable signal (SCEN) inputted to the ADC comes up with a logic inverter, the logic level of the SCEN should be inverse when it is used to control the ADC.

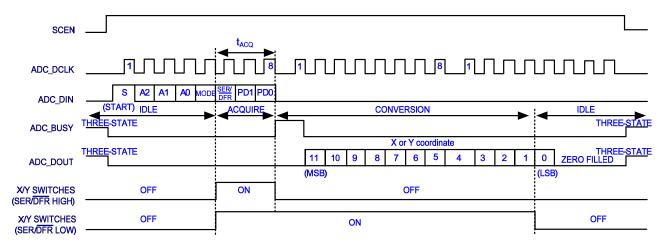

Figure 3.4 Conversion timing of the serial port interface

# Digital Panel Design Demonstration

This chapter illustrates how to exercise the LTM reference design provided with the kit. Users can follow the instructions in this chapter to build a 4.3 inch Ephoto demonstration and pattern generator using the DE2/DE1/DEN in 10 minutes.

## 4-1 Demonstration Setup

The demonstration configuration is illustrated as Figure 4.1. Display the bmp format photos, which are saved into the flash of DE2/DE1, on LTM module, through the control of FPGA on DE2/DE1 board. Users can change the displayed photo by touching the LTM touch panel.

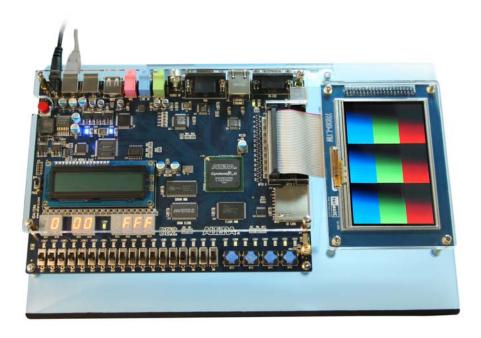

Figure 4.1. The Ephoto demonstration configuration setup

## 4-2 Loading Photos into the Flash

Locate the project directory from the CD-ROM and follow the steps below:

A: For Altera DE2 Board

Quartus II Project Directory: <u>DE2 Control Panel V1.04</u>

FPGA Bitstream Used: DE2 USB API.sof or DE2 USB API.pof

**B: For Altera DE1 Board** 

Quartus II Project Directory: DE1 Control Panel V1.00

FPGA Bitstream Used: DE1 USB API.sof or DE1 USB API.pof

- 1. Make sure the USB-Blaster download cable is connected into the host PC
- Load the Control Panel bit stream (DE2\_USB\_API/ DE1\_USB\_API) into the FPGA. Please also refer to Chapter 3 DE2/DE1 Control Panel in the Altera DE2/DE1 User Manual for more details in the Control Panel Software

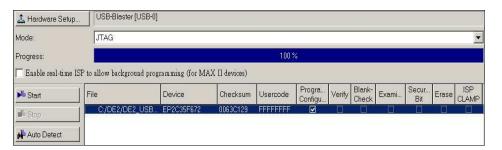

Figure 4.2. Programming window

- 3. Execute the Control Panel application software
- Open the USB port by clicking Open > Open USB Port 0. The DE2/DE1
   Control Panel application will list all the USB ports that connect to DE2/DE1 board
- Switch to FLASH page and click on the "Chip Erase(40 Sec)" bottom to erase Flash data

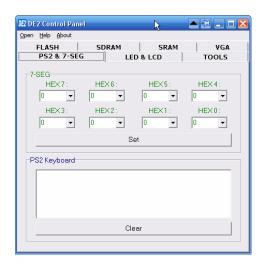

Figure 4.3. DE2 control panel window

- 6. Click on the "File Length" checkbox to indicate that you want to load the entire file
- 7. Click on the "Write a File to FLASH" bottom. When the Control Panel responds with the standard Windows dialog box and asks for the source file, select the "480x3.bmp" file in the "Photo" directory

## 4-3 Configuring the Ephoto Demonstration

Locate the project directory from the CD-ROM and follow the steps below:

A: For Altera DE2 Board

Quartus II Project Directory: DE2 LTM Ephoto

FPGA Bitstream Used: <u>DE2\_LTM\_Ephoto.sof or DE2\_LTM\_Ephoto.pof</u>

**B: For Altera DE1 Board** 

Quartus II Project Directory: <u>DE1\_LTM\_Ephoto</u>

FPGA Bitstream Used: DE1 LTM Ephoto.sof or DE1 LTM Ephoto.pof

- Ensure the connection is made correctly as shown in Figure 4.4 and Figure 4.5.
   Make sure the IDE cable is connected to JP1 of the DE2/DE1 board
- 2. Download the bitstream (**DE2\_LTM\_Ephoto**/ **DE1\_LTM\_Ephoto**) to the DE2/DE1 board
- As shown in Figurate 4.5, touch the bottom left corner and top right corner of the LTM touch panel to display the next and previous photos respectively

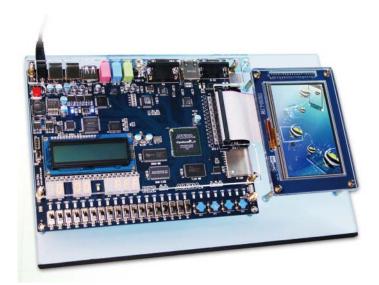

Figure 4.4. The connection setup for the Ephoto demonstration with DE2 board

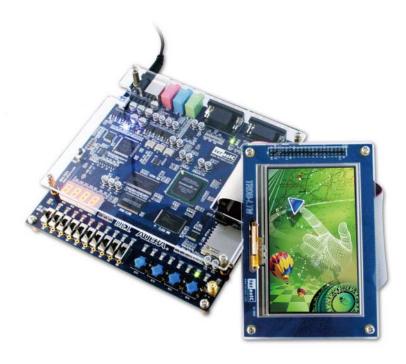

Figure 4.5. The connection setup for the Ephoto demonstration with DE1 board

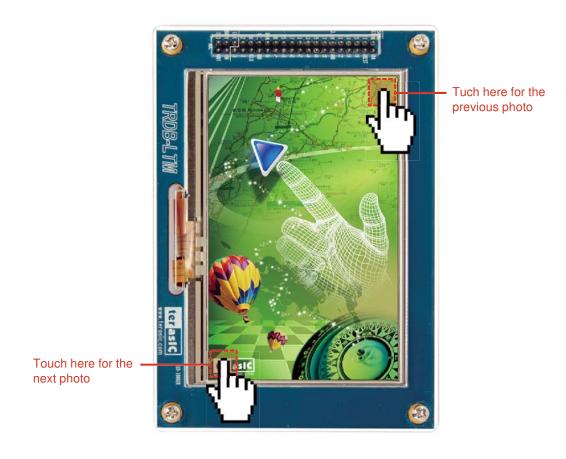

Figure 4.6. The touch function of changing displayed photo

4. When users touch the LTM screen, the 7-segment displays "HEX6~HEX4" and "HEX2~HEX0" on the DE2 board will display the X and Y coordinates (in Hexadecimal format) of the touch point respectively (DE2 board only). Figure 4.7 indicates that the x and y coordinates of the corners on the LTM touch screen

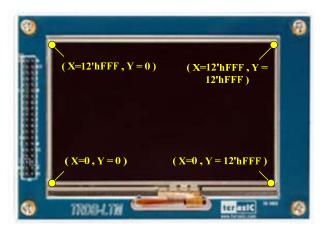

Figure 4.7 The x and y coordinates of the corners on the LTM touch screen

## 4-4 Block Diagram of the Ephoto Design

This section will describe the block diagram of the Ephoto demonstration to help users in reading the code provided.

Figure 4.8 shows the block diagram of the EPhoto demonstration. As soon as the bit stream is downloaded into the FPGA, the register values of the LCD driver IC using to control the LCD display function will be configured by the LCD\_SPI\_Controller block, which uses the serial port interface to communicate with the LCD driver IC. Meanwhile, the Flash\_to\_SDRAM\_Controller block will read the RGB data of one picture stored in the Flash, and then write the data into SDRAM buffer. Accordingly, both the synchronous control signals and the picture data stored in the SDRAM buffer will be sent to the LTM via the LCD\_Timing\_Controller block.

When users touch LTM screens, the x and y coordinates of the touch point will be obtained by the *ADC\_SPI\_Controller* block through the ADC serial port interface. Then the *Touch\_Point\_Detector* block will determine whether these coordinates are in a specific range. If the coordinates fit the range, the *Touch\_Point\_Detector* block will control the *Flash\_to\_SDRAM\_Controller* block to read the next or previous picture's data from the Flash and repeat the steps as mentioned before to command the LTM to display the next or previous picture.

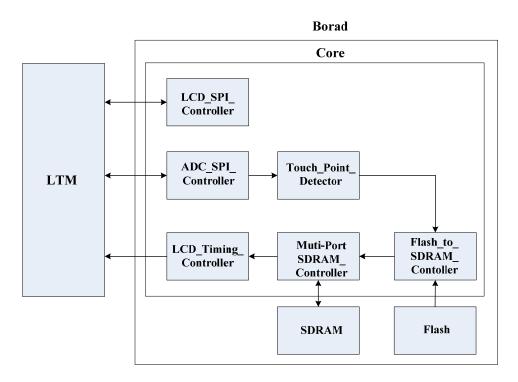

Figure 4.8 The block diagram of the Ephoto demonstration

## 4-5 Preprocessing the Desired Display Photo

If users want to display their own photos on the LTM ,they can follow the steps below:

1. Prepar three 24 bit *bmp* format photos and image resolution should be 800(high) x 480(width), as shown in Figure 4.9

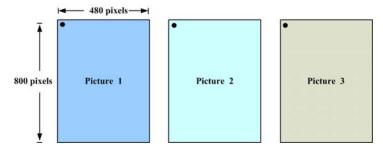

Figure 4.9. Original photo's resolution format

2. Use the image processing software (such as Photoshop or Photoimpact) to rotate the images counterclockwise and then merge these photos into a new photo image. The new photo's image resolution should be 1440(high) x 800 (width), as shown in Figure 4.10

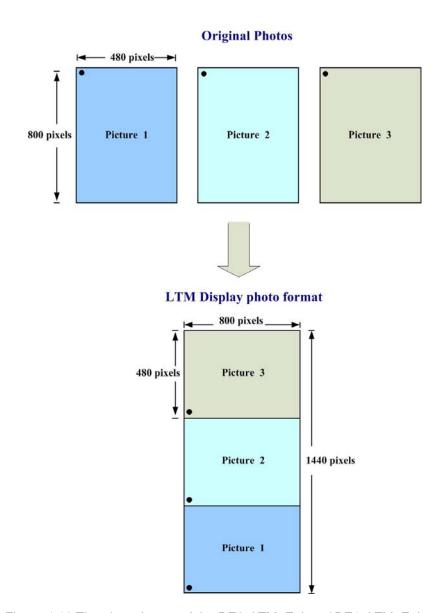

Figure 4.10 The photo format of the DE2\_LTM\_Ephoto/ DE1\_LTM\_Ephoto demonstration

## 4-6 Configuring the Pattern Generator for DE2/DE1 Board

Locate the project directory from the CD-ROM and follow the steps below:

A: For Altera DE2 Board

Quartus II Project Directory: DE2 LTM Test

FPGA Bitstream Used: DE2 LTM Test.sof or DE2 LTM Test.pof

**B: For Altera DE1 Board** 

**Quartus II Project Directory: DE1 LTM Test** 

FPGA Bitstream Used: <u>DE1\_LTM\_Test.sof or DE1\_LTM\_Test.pof</u>

Ensure the connection is made correctly as shown in Figure 4.11 and Figure 4.12
 Make sure the IDE cable is connected to JP1 of the DE2/DE1 board

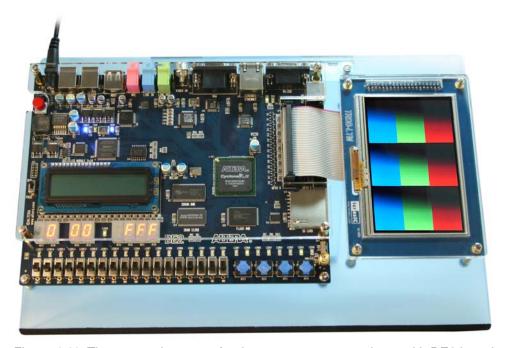

Figure 4.11. The connection setup for the pattern generator demo with DE2 board